# **Retoucher une photo**

Double-cliquez sur une photo pour ouvrir la fenêtre d'édition. Celle-ci propose plusieurs **outils de retouche** ainsi que quelques filtres.

L'onglet « *Ret. simples* » comprend plusieurs boutons :

- *Recadrer* vous effectuez une découpe dans l'image.
- *Redresser* une image légèrement inclinée sera redressée.
- *Yeux rouges* vous corrigez l'effet bien connu du flash sur l'œil humain.
- *J'ai de la chance* ce bouton améliore les couleurs sombres et claires. Il règle aussi la couleur et le contraste d'une manière optimale.
- *Contraste auto* vous optimisez la luminosité et le contraste en un clic.
- *Couleur auto* les nuances de couleurs sont gommées et l'équilibre est restauré.
- *Éclairage d'appoint* déplacez le curseur sur la réglette pour ajouter de l'éclairage au premier plan.

Le bouton « *Annuler* » vous accorde le droit à l'erreur : il supprime un à un les correctifs appliqués.

L'onglet *Réglages* contient plusieurs curseurs permettant de modifier les lumières, les ombres et la température des couleurs.

Enfin, l'onglet « *Effets* » propose plusieurs filtres comme le mode Sépia ou le flou artistique. Pour valider une retouche, cliquez sur le bouton « *Conserver* ».

# **Dans l'onglet « Réglages »**

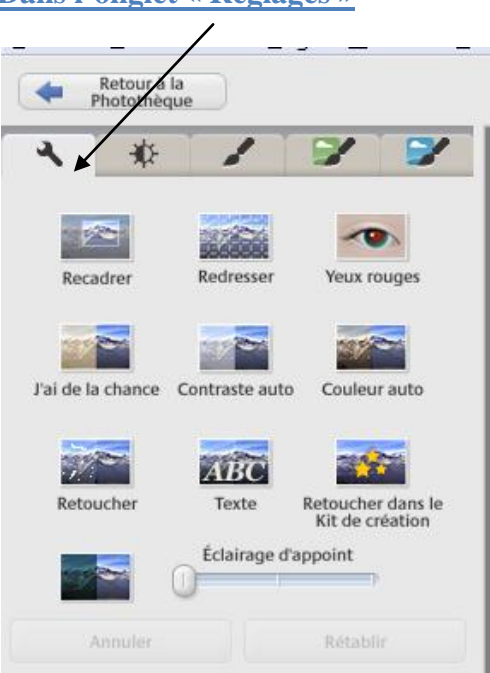

# **Recadrage**

Utilisez l'option **Recadrer** pour améliorer le cadrage de votre photo ou pour en supprimer certaines parties. Par exemple, vous pouvez supprimer votre ancienne petite amie de vos photos de vacances.

Pour recadrer une photo, double cliquez sur l'image. Vous arrivez alors dans la partie retouches. Dans la colonne de gauche, cliquez sur le bouton "Recadrer".

Vous devez déterminer le rapport du nouveau cadre. En cliquant sur la liste déroulante, vous pouvez choisir l'un des rapports standards. Par exemple, 4/3, 16/9, 3/2, etc...

Ensuite, cliquez sur la photo, maintenez appuyé et en déplaçant la souris, dessinez le nouveau cadre désiré.

Vous pouvez l'ajuster en venant cliquer sur les bords. En amenant votre curseur sur les bords, une double flèche apparaît. Cliquez, maintenez appuyé puis déplacer pour ajuster la hauteur ou la largeur du nouveau cadre.

Si la taille du nouveau cadre vous convient, mais pas sa position. Cliquez sur le nouveau cadre, cliquez, maintenez appuyé puis déplacez le cadre pour le positionner au bon endroit.

Lorsque le réglage vous convient, cliquez sur appliquer pour valider le recadrage. Votre photo est alors recadrée et vous êtes revenu à la photothèque.

#### **Redresser**

Pour redresser une photo, double cliquez sur l'image. Vous arrivez alors dans la partie retouches. Dans la colonne de gauche, cliquez sur le bouton "Redresser".

Vous devez alors déplacer le curseur en bas de la photo vers la droite ou vers la gauche pour orienter la photo. Servez-vous de la grille qui s'affiche sur la photo pour aligner l'horizon ou la perspective de la photo.

Lorsque la photo est aligné, cliquez sur appliquer pour que le redressement soit conservé. Vous pouvez revenir aux autres photos en cliquant en haut à gauche sur "Retour à la photothèque".

## **Yeux Rouges**

Pour enlever les yeux rouges d'une photo, double cliquez sur l'image. Vous arrivez alors dans la partie retouches. Dans la colonne de gauche, cliquez sur le bouton "Yeux rouges"

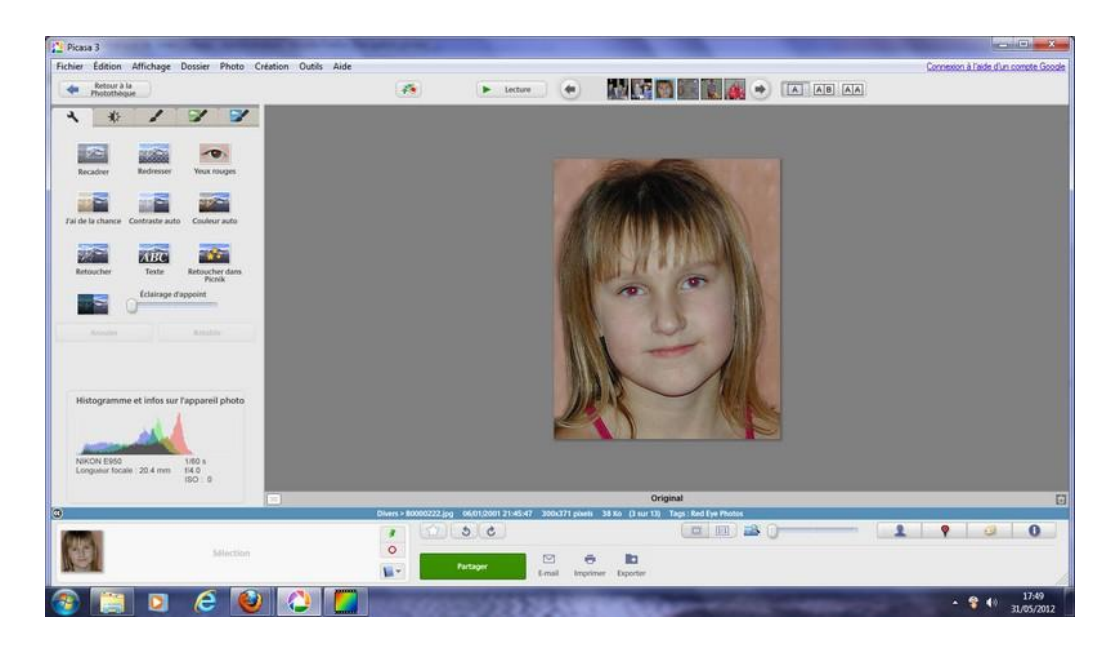

Le logiciel reconnaît automatiquement la présence de yeusx rouges et les encadre avec des cadres verts.

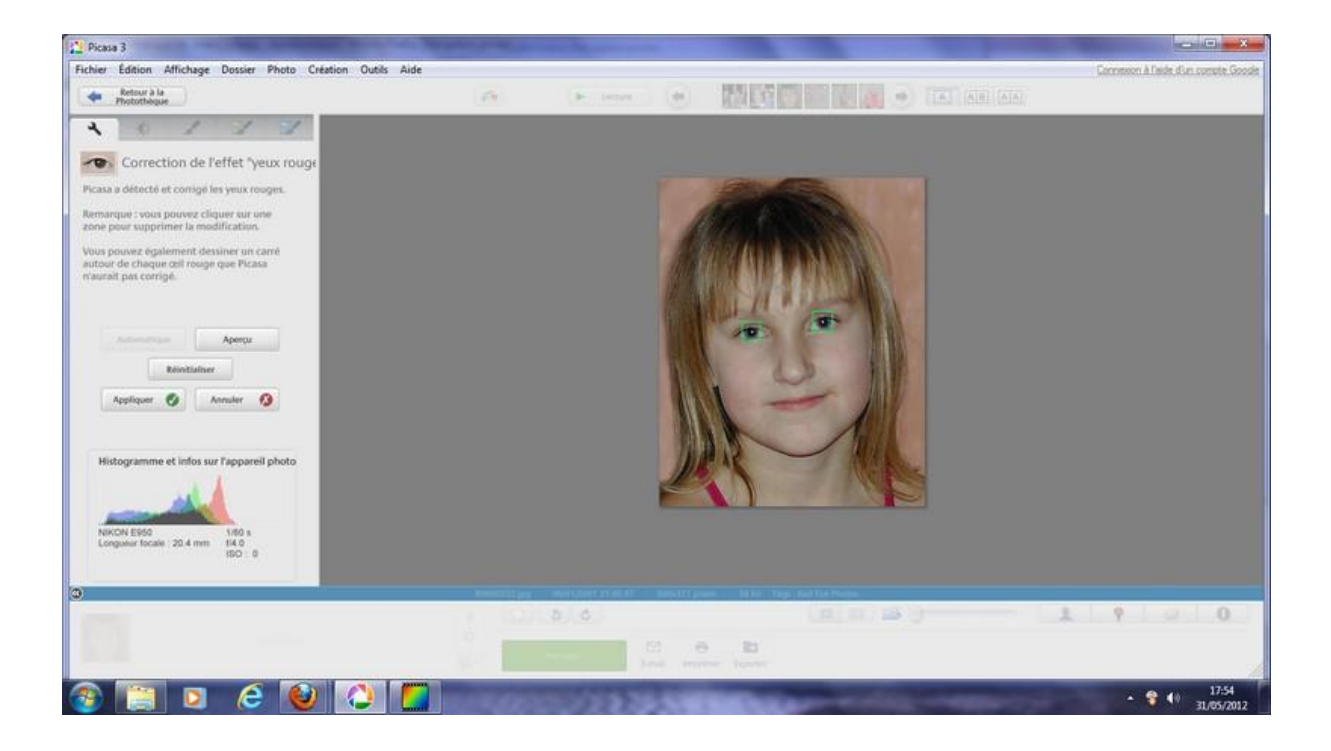

Si le réglage vous convient, cliquez sur appliquer pour que les yeux rouges soient corrigés. Vous pouvez revenir aux autres photos en cliquant en haut à gauche sur "Retour à la photothèque".

Si les yeux ne sont pas assez rouge ou bien que la zone rouge à l'image n'est pas assez grande, le logiciel peut avoir des difficultés pour faire la correction automatique. Vous devrez réaliser des cadres de sélection sur les yeux pour que la correction soit faite manuellement. Pour de meilleurs résultats, essayez de dessiner une zone aussi petite que possible.

La correction des yeux rouges ne modifie pas la couleur de l'iris des yeux car seule la pupille apparaît rouge sur les photos. En faible luminosité, la pupille se dilate pour faire entrer davantage de lumière dans l'œil. Lorsque l'on prend une photo avec flash, une quantité importante de lumière entre dans l'œil et éclaire le fond de l'oeil qui apparaît rouge sur la photo.

## **J'ai de la chance**

Retouchez vos photos en un seul clic. Picasa ajuste la couleur et le contraste pour générer la photo idéale. Vous noterez une différence seulement si les couleurs de votre photo ne sont pas équilibrées.

#### **Contraste auto**

Définissez automatiquement le niveau optimal de luminosité et de contraste, tout en préservant les valeurs des couleurs de la photo. C'est un moyen pratique d'améliorer une photo un peu terne.

#### **Couleur auto**

Cette option supprime automatiquement la dominante de couleur et rétablit la balance des couleurs tout en conservant les valeurs de contraste et de luminosité.

## **Retoucher**

Utilisez l'outil **Retoucher** pour supprimer de petits défauts et améliorer la qualité photo. Cet outil peut également vous aider à redonner tout leur éclat à d'anciennes photos en atténuant des marques, des taches d'eau et des rayures. Procédez comme suit :

- 1. Cliquez sur le bouton **Retoucher**.
- 2. Cliquez une fois sur la zone à retoucher pour la mettre en surbrillance. Quelques conseils :
	- o Ajustez la taille du pinceau en utilisant le curseur (ou avec les touches **+** et **-** de votre clavier).
	- o Utilisez **Ctrl+glisser** pour vous déplacer dans l'image, notamment lorsque l'image est affichée en zoom avant.
	- o Effectuez un zoom avant à l'aide de la molette de la souris sur la zone indiquée par votre curseur.
- 3. Déplacez la souris dans l'image pour rechercher et afficher l'aperçu de la zone de remplacement.
- 4. Cliquez sur cette zone pour terminer l'opération.

Pour un résultat d'apparence naturelle, utilisez la plus petite taille de pinceau et choisissez une zone de remplacement proche du défaut à corriger. Vous obtiendrez ainsi une meilleure correspondance de tons.

## **Texte**

Insérez du texte dans vos images en quelques secondes. Après avoir cliqué sur l'outil **Texte**, cliquez n'importe où sur la photo et saisissez le texte souhaité. Vous pouvez ensuite modifier le style, la taille et l'angle du texte, et le faire glisser à l'emplacement de votre choix. Cliquez sur **Appliquer** pour accepter la modification.

Quelques conseils :

- Utilisez le bouton **Copier la légende** pour insérer une légende existante sous forme de texte sur la photo.
- Après avoir ajouté du texte à une photo, vous pouvez appliquer ce texte à plusieurs photos du même dossier ou album à l'aide des options **Copier le texte** et **Coller le texte** du menu **Edition**.

# **Retoucher dans Picnik**

Utilisez les fonctionnalités de retouche de Picnik pour appliquer des effets, des autocollants et des cadres à vos photos. Si vous cliquez sur **Retoucher dans Picnik**, votre photo est transférée en ligne. Appliquez les effets souhaités, puis cliquez sur **Enregistrer dans Picasa**.

# **Dans l'onglet « Réglages »**

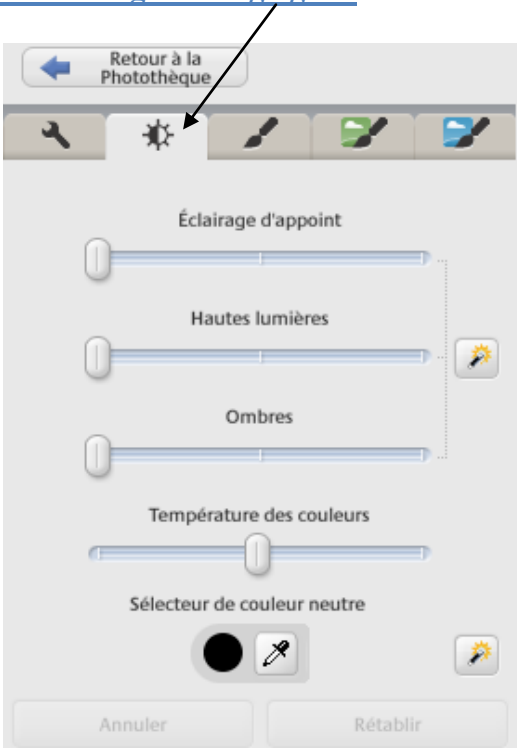

# **Éclairage d'appoint**

Les photos à contre-jour peuvent parfois assombrir ou atténuer des détails importants de la photo. Ajoutez un éclairage d'appoint au premier plan de vos photos pour les rééquilibrer.

# **Hautes lumières**

Augmentez les hautes lumières pour intensifier les parties claires de votre photo. Cela permet de rendre les zones blanches de votre composition plus intenses.

## **Retouche rapide de l'éclairage**

Cliquez sur cette "baguette magique" pour que Picasa définisse automatiquement le niveau optimal de luminosité et de contraste, tout en préservant les valeurs des couleurs de la photo.

## **Ombres**

Foncez les ombres de votre photo pour renforcer sa profondeur ou son contraste. Utilisez cette option conjointement avec le curseur **Hautes lumières** pour ajouter du contraste à une photo un peu terne.

# **Température des couleurs**

Ravivez vos photos en faisant glisser le curseur sur la droite. Cette option vous permet de rendre les couleurs plus vives et d'apporter de la vie à la composition de votre photo.

# **Sélecteur de couleur neutre**

Indiquez à Picasa quelle partie doit être traitée en gris ou en blanc. Photo Lab s'appuiera alors sur cette sélection pour rééquilibrer les couleurs de la photo.

Dans les autres onglets, des choix vous sont proposées pour modifier votre photo automatiquement. Vous avez un aperçu du rendu en petite vignette.

Retour à la<br>Photothèque ٦ 心 N&B filtre N&B partiel Dégradé sup Annulee Rétabli

### *Netteté*

Améliorez la netteté des bords des objets de vos photos.

### *Sépia*

Donnez à votre image un effet "rétro". Les tonalités sépia ont commencé à être utilisées comme méthode d'impression dans les années 1880. Cet outil vous permet de reproduire cet effet sur vos photos numériques en les retouchant dans les tons brun rouge.

#### *Noir et blanc*

Donnez à votre image un petit effet nostalgique ou historique. Transformez n'importe quelle photo couleur en une photo noir et blanc. Les contrastes saisissants en rehausseront l'objet.

#### *Réchauffer les couleurs*

Réchauffez les couleurs d'une photo à dominance froide, pour améliorer le rendu des couleurs chair. Si vous souhaitez régler vous-même ce paramètre, reportez-vous au curseur **Température des couleurs** de l'onglet **Réglages**.

#### *Grain*

Ajoutez du "grain" à n'importe quelle photo. Le grain est éliminé d'office sur les photos numériques, mais cet outil vous permet de le reproduire. L'effet, très subtil, est surtout visible à l'impression.

#### *Coloration*

Ôtez la couleur de votre photo et appliquez-lui une coloration. Utilisez le curseur **Préservation des couleurs** pour rajouter la couleur d'origine de votre photo sous la coloration.

#### *Saturation*

Utilisez le curseur pour régler la saturation des couleurs. Faites-le glisser complètement sur la gauche pour une photo en noir et blanc, et complètement sur la droite pour une apparence "radioactive".

#### *Flou artistique*

Créez un effet de flou autour d'un point central que vous sélectionnez. Utilisez les curseurs pour contrôler la taille de la zone choisie et le degré de flou à appliquer.

#### *Halo*

Éclaircissez les zones blanches de la photo, pour créer ainsi un effet vaporeux. L'intensité du halo et son degré de rayonnement sont déterminés à l'aide des curseurs.

#### *Noir et blanc filtré*

Ajoutez l'effet d'une prise de vue de pellicule noir et blanc avec un filtre de couleur. Le filtre bloque ou améliore certaines couleurs de la photo en fonction du filtre de couleur choisi.

## *Noir et blanc partiel*

Transformez une photo couleur en noir et blanc tout en gardant intacte une zone circulaire en couleur. Vous pouvez définir la taille et la netteté de la zone en couleur.

## *Dégradé supérieur*

Cette option permet d'appliquer un ton coloré à la moitié supérieure d'une photo comme le fait le filtre couleur dégradé d'un appareil photo. Vous pouvez modifier la nuance du ton et son degré d'estompage avec le reste de la photo. Cela est utile pour rehausser un coucher de soleil ou pour rendre bleu un ciel gris.

#### *Annuler/Rétablir*

Ces deux boutons, actifs uniquement lorsque les modifications de la photo n'ont pas été enregistrées, permettent d'annuler ou de rétablir vos corrections dans l'ordre dans lequel elles ont été apportées.

# **ATTENTION, à la fin des modifications et lorsque vous retournez sur la photothèque, il faut enregistrer les modifications.**

# **Pour cela, faites un clic droit sur la photo et choisissez « enregistrer ».**

**Cela enregistre les modifications sur le disque dur.**